# & Operation Settings & Operation Settings & Operation **VoIP** Configuration

## *SIP Basic Setting SIP Basic Setting SIP Basic Setting Example Example Example*

1

## **Basic System Setting**

**Connection Diagram Setting Information Setting Information GW A Configuration GW A Configuration GW B Configuration GW B Configuration Register Result How to Dial How to Dial**

### **Connection Diagram Connection Diagram**

### GW A, GW B and IP Phone under the IP Network GW A and GW B register to a SIP Proxy Server

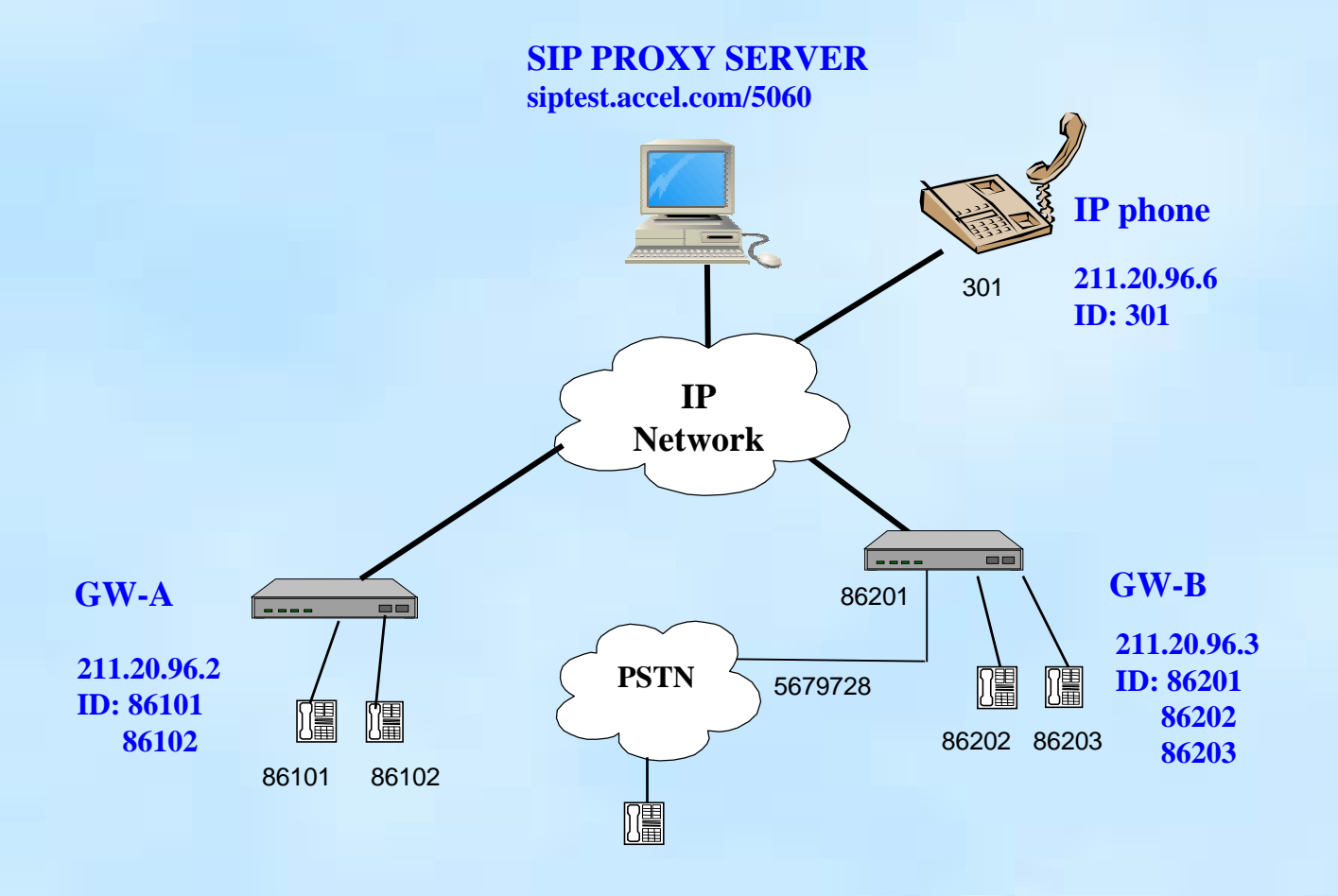

### **Setting Information Setting Information**

#### **SIP Proxy Server**

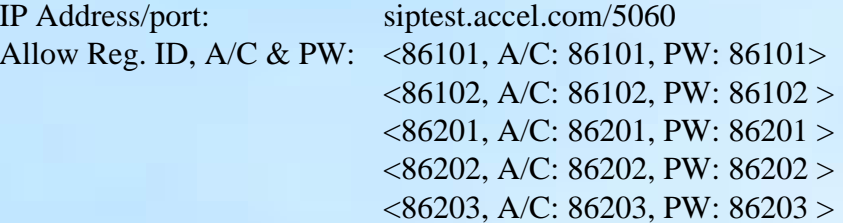

#### **GW-A (2 port FXS)**

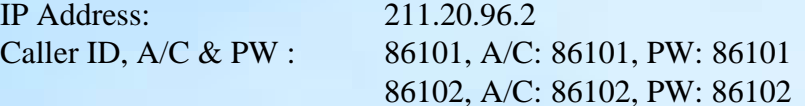

#### **GW-B (2 port FXS, 2 port FXO)**

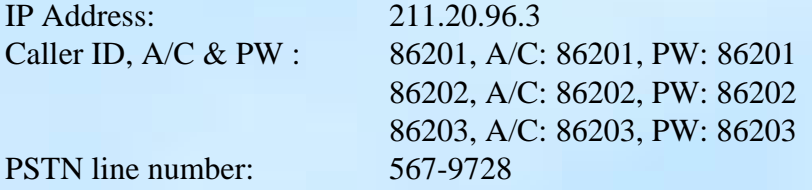

#### **IP phone**

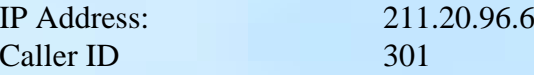

**Prepared by Fernando Hsu**

## **GW A Configuration GW A Configuration**

#### **Step 1: Configuring the GW A IP address, subnet mask and gateway**

Console>net set ip 211.20.96.2 Console>net set mask 255.255.255.248Console>net set gateway 211.20.96.1

#### **Step 2: Configuring the GW A SIP setting**

Console>set sip dns\_ip 168.95.1.1 Console>set sip reg add 86101 500 siptest.accel.com 5060 86101 86101 Console>set sip reg add 86102 500 siptest.accel.com 5060 86102 86102 Console>set sip auto\_reg on Console>set port 0 cid number 86101 Console>set port 1 cid number 86102 Console>config activate Console>config store

## **GW A Configuration (Cont'd) GW A Configuration (Cont'd)**

#### **Step 3: Dail Plan Setting**

Console>atpm req Console>atpm purge all Console>atpm aadd 86101 5 5 1 5 Console>atpm aadd 86102 5 5 1 5 Console>atpm aadd 9 1 16 11 1 Console>atpm aadd 301 3 3 12 0 Console>atpm hadd 1 2 1 2 Console>atpm hadd 11 2 11 Console>atpm hadd 12 2 12 Console>atpm dadd 1 port 0 Console>atpm dadd 2 port 1 Console>atpm dadd 11 dns siptest.accel.com Console>atpm dadd 12 sip 211.20.96.6 Console>atpm done Console>atpm store

#### **Step 4: Reboot the Gateway**

Console>net reset y

## **GW B Configuration GW B Configuration**

#### **Step 1: Configuring the GW B IP address, subnet mask and gateway**

Console>net set ip 211.20.96.3 Console>net set mask 255.255.255.248Console>net set gateway 211.20.96.1

#### **Step 2: Configuring the GW B SIP setting**

Console>set sip dns\_ip 168.95.1.1 Console>set sip reg add 86201 500 siptest.accel.com 5060 86201 86201 Console>set sip reg add 86202 500 siptest.accel.com 5060 86202 86202 Console>set sip reg add 86203 500 siptest.accel.com 5060 86203 86203 Console>set sip auto\_reg on Console>set port 0 cid number 86201 Console>set port 2 cid number 86202 Console>set port 3 cid number 86203 Console>set coding all dtmf\_relay off Console>config activate Console>config store

## **GW B Configuration (Cont'd) GW B Configuration (Cont'd)**

#### **Step 3: Dail Plan Setting**

Console>atpm req Console>atpm purge all Console>atpm aadd 86201 5 5 1 5 Console>atpm aadd 86202 5 5 3 5 Console>atpm aadd 86203 5 5 3 5 Console>atpm aadd 9 1 16 11 1 Console>atpm aadd 301 3 3 12 0 Console>atpm hadd 1 2 1 Console>atpm hadd 3 2 3 4 Console>atpm hadd 11 2 11 Console>atpm hadd 12 2 12 Console>atpm dadd 1 port 0 Console>atpm dadd 3 port 2 Console>atpm dadd 4 port 3 Console>atpm dadd 11 dns siptest.accel.com Console>atpm dadd 12 sip 211.20.96.6 Console>atpm done Console>atpm store

#### **Step 4: Reboot the Gateway**

Console>net reset y

### **Register Result Register Result**

#### **After reboot, if SIP ITG registered success, you can see below message**

\*\*\*\*\*\*\*\* Internet Telephony Gateway (ACC) Version s011b \*\*\*\*\*\*\*

\*\*\*\*\*\*\*\*\*\*\*\*\*\*\*\*\*\*\* Hardware Configuration \*\*\*\*\*\*\*\*\*\*\*\*\*\*\*\*\*\*\* Flash: type-Am29LV160DB 32 sectors 64 KB/sector RAM: 8 MB 512K x 16LAN: auto-negotiation on-going. Link DOWN TIM slot A: type-FXS2 DSP-C549 codec-DuSLIC-S Diag-OK \*\*\*\*\*\*\*\*\*\*\*\*\*\*\*\*\*\*\*\*\*\*\*\*\*\*\*\*\*\*\*\*\*\*\*\*\*\*\*\*\*\*\*\*\*\*\*\*\*\*\*\*\*\*\*\*\*\*\*\*

Password? nmmp\_ssmu\_activate sent registrar nmmp\_ssmu\_activate sent registrar The registration succeeded **NMM: SIP register phone 86101 1 status: SUCCESS**

#### **Or you can key-in command "show sip reg" check ITG registered data:**

Console>show sip reg

Registrar 1: **Registered** reg\_num: 86101 registrar: siptest.accel.com 5060 expires: 500 name: 86101 passwd: 86101

if you register success , ITG will show "registered", otherwise it will show "UnRegistered".

**Prepared by Fernando Hsu**

### **How to Dial How to Dial**

Make a Call via the Proxy Server

**GW A FXS call GW B FXS**Dial '986202' or '986203'(Hunting)

**GW A FXS call GW B FXO to PSTN #**Dial '986201' get PSTN dial tone Dial PSTN #

**GW B FXS call GW A FXS** Dial '986101' or '986102'(Hunting)

**PSTN # via GW B FXO call GW A FXS**From PSTN # Dial '5679728' get GW B dial tone Dial '986101' or '986102'(Hunting)

Make a Call to IP Phone Directly

**GW A or B FXS call IP Phone**Dial 301

Q & A